## Google Meets Live Lesson Student instructions

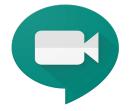

- 1 Check Show My Homework for the time and date for your live lesson. You will be following your normal school timetable.
  - Remote Learning Tim... Remote learning timeta...
- Go to RM Unify and click on the "Remote Learning & Live lesson" tile.
- Open the Live Lesson all subjects file, click on the tab for the relevant subject, find your class click on the Live lesson Link
- 4 Live lesson takes place

Wait for your teacher to join the live lesson. You can only join <u>after your teacher has joined</u>.

Note: You might get an error message this is because your teacher has not joined yet

If you join late, you may not be able to join the lesson at all!!!